Keysight N9030A PXA Signal Analyzer

Option NF2, Noise Floor Extension Upgrade

## $\vert \vert \vert \vert$  $\blacksquare$

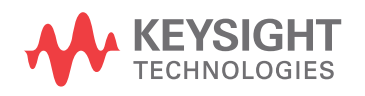

Installation Note

## Notices

© Copyright 2012-2019 Keysight Technologies, Inc.

The information contained in this document is subject to change without notice.

Keysight Technologies makes no warranty of any kind with regard to this material, including but not limited to, the implied warranties of merchantability and fitness for a particular purpose. Keysight Technologies shall not be liable for errors contained herein or for incidental or consequential damages in connection with the furnishing, performance, or use of this material.

Manual Part Number N9030-90064

Edition Edition 1, April 2019 Supersedes: October 2014

Printed in USA/Malaysia

Published by: Keysight Technologies, Inc. 1400 Fountaingrove Parkway Santa Rosa, CA 95403

# Option NF2, Noise Floor Extension

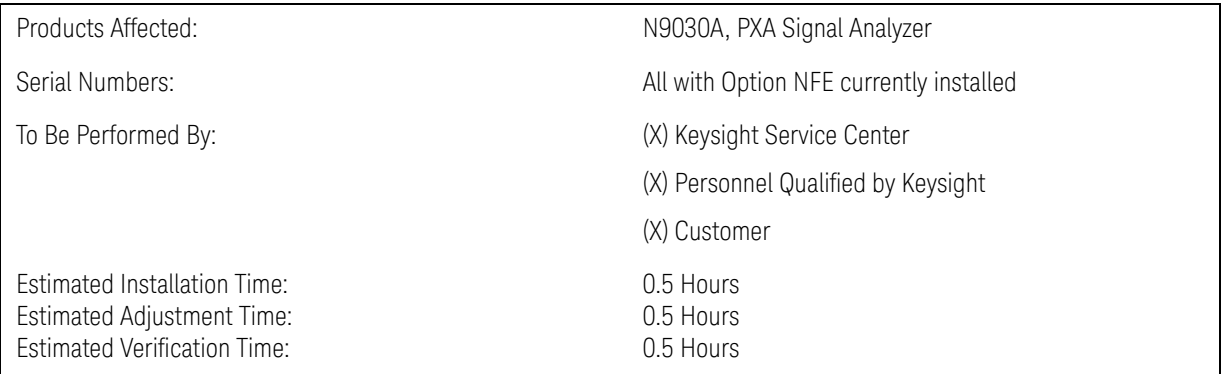

#### **Introduction**

### Introduction

This installation note explains how to install the license for Option NF2, Noise Floor Extension, and perform the necessary alignments and performance verification tests.

All early PXAs were shipped with Option NFE, Noise Floor Extension, as a standard licensed option. Option NF2 is the enhanced version of NFE, and is also a licensed option, and is standard on all new PXAs shipped in the late 2014 timeframe.

When Option NF2 is installed on an early PXA that already contains Option NFE, both NFE and NF2 will appear in the instrument Show System screen.

Following the licensing of NF2, and installation of instrument software, the Show System screen will list:

N9030A-NF2 Noise Floor Extension, instrument alignment

N9030A-NFE Noise Floor Extension, factory alignment

Instrument alignment means Option NF2 has an alignment process built into the instrument software that can be executed from the front panel. This routine will automatically run the first time Option NF2 is installed.

Factory alignment means Option NFE requires the Keysight N8714A software to adjust the instrument.

Although NFE and NF2 are both licensed, the instrument software will only use Option NF2.

Installing this kit requires that the analyzer have instrument software version A.14.07 or later installed. The latest instrument software version can be obtained from: http://www.keysight.com/find/xseries\_software

Software and test equipment is required for performance verification testing. Information on how to obtain this software can be found at:

http://www.cal.software.keysight.com/

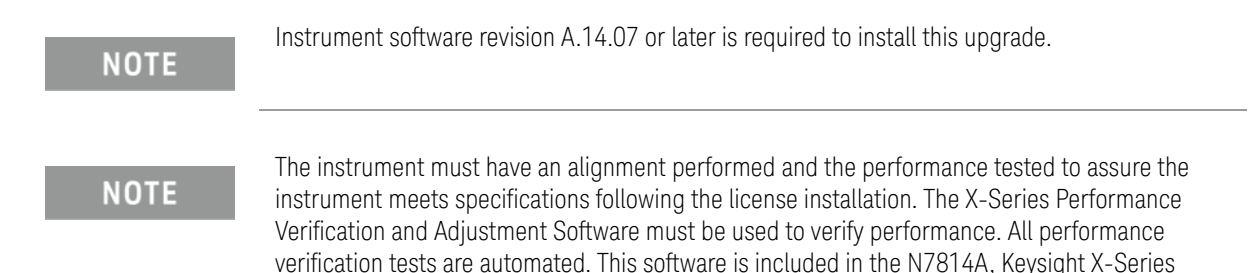

Signal Analyzer Calibration Application software.

### Installation Kit Parts List

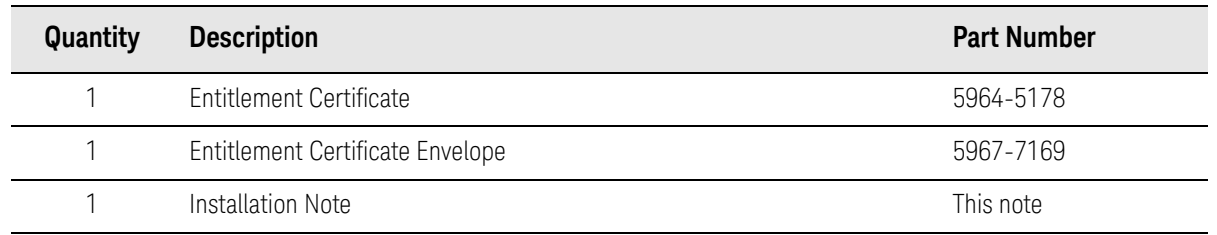

### Tools Required

- Keysight Calibration and Adjustment Software, N7814A (revision E.13.00 or later)
- Test equipment and computer supported by the X-Series Performance Tests and Adjustment Software
- Microsoft Windows based personal computer with internet access and USB port
- USB storage device with >2GB free memory

### Initial Instrument Functionality Check

Power on the instrument and allow the instrument to boot up. Run an alignment and display the measurement screen. (The instrument will probably display a spectrum analyzer screen and you will see the instrument sweeping.)

There should be no alignment failures. If there are failures, investigate and fix the problem before continuing.

Installation Procedure

## Installation Procedure

### Update Instrument Software

- **1.** Check the currently-installed version of the instrument software by pressing **System**, **Show**, **System**. Look for the entry for "Instrument S/W Revision".
- **2.** If the currently-installed instrument software revision is earlier than A.14.07, it will be necessary to upgrade the software.
- **3.** Even if the currently-installed instrument software revision is A.14.07 or later, Keysight recommends that the analyzer be upgraded to the latest version of instrument software.
- **4.** Go to the following website and determine whether or not the analyzer has the latest instrument software already installed:

http://www.keysight.com/find/xseries\_software

### Licensing the New Options

License Installation Procedure over USB

- **1.** Locate the Option Upgrade Entitlement Certificate (5964-5178) from the kit.
- **2.** Redeem the Option Upgrade Entitlement Certificate by following the instructions on the Certificate.
- **3.** After redeeming your Option Upgrade Entitlement Certificate you will receive an email with an attached License File.
- **4.** Locate a USB storage device. Perform a virus scan on this device before use.
- **5.** Save the License File to the root directory of the USB Storage Device.
- **6.** Connect the USB Storage Device to one of the analyzer's USB ports. Connect a mouse to another USB port. Windows will detect the new hardware and may display the configuration menu shown in [Figure 1.](#page-6-0) This menu may be configured according to your preferences.

#### <span id="page-6-0"></span>**Figure 1** USB Storage Device Configuration Menu

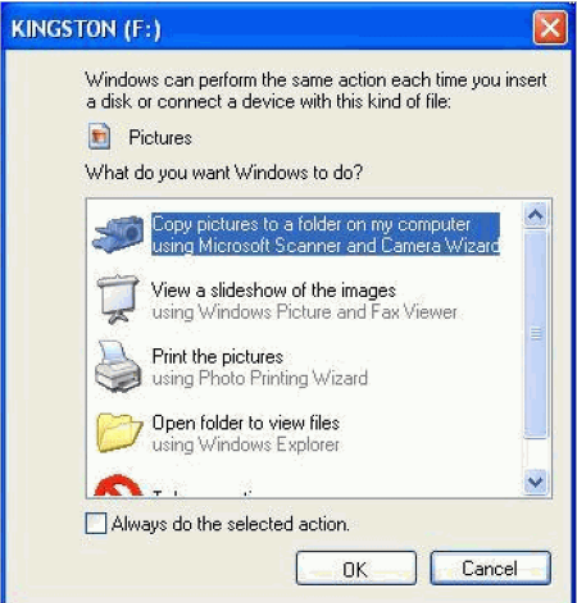

**7.** The signal analyzer will automatically consume the License File. (This may take a few minutes) When the License File is consumed the Keysight License Manager will display a "Successful License Installation" message as shown in [Figure 2.](#page-7-0) Since the license file contains multiple licenses, multiple "Successful License Installation" messages will appear. Wait until all licenses have been consumed before removing the USB Storage Device.

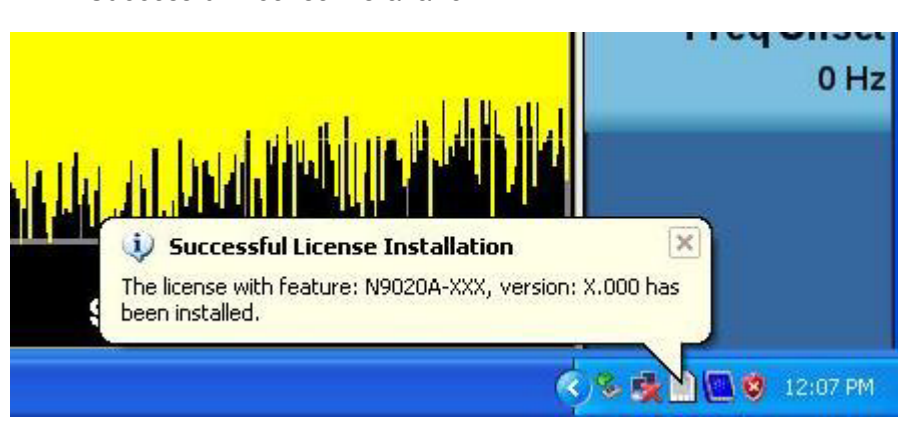

### <span id="page-7-0"></span>**Figure 2** Successful License Installation

### Alternate Installation Procedure

The License File can be manually installed over USB or LAN by placing the license file in the following analyzer folder:

C:\Program Files\Agilent\licensing.

### Verify the Installation and Perform Alignment

- **1.** Cycle power on the signal analyzer
- **2.** As the analyzer boots up, you will see a message similar to [Figure 3](#page-8-0) below prompting you to characterize the noise floor of the analyzer.

<span id="page-8-0"></span>**Figure 3** Characterize Noise Floor Prompt

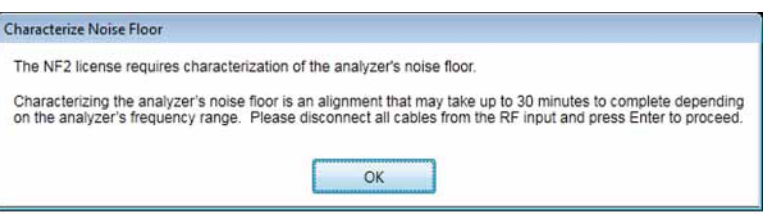

- <span id="page-8-1"></span>**3.** Press **OK** to start the alignment. A progress indicator will appear on screen as shown in [Figure](#page-8-1)  [4](#page-8-1) below.
	- **Figure 4** Characterize Noise Floor Progress Indicator

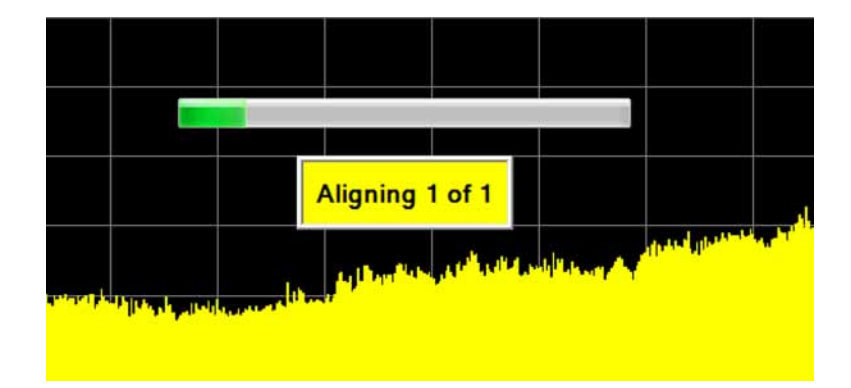

- **4.** The characterization will take approximately 10 minutes for a 26.5 GHz analyzer and up to 30 minutes for a 50 GHz analyzer with Options P50 and MPB.
- **5.** After the characterization has completed, press **Mode**, **Spectrum Analyzer**, **Mode Preset**.
- **6.** Press **FREQ**, **1 GHz**, **SPAN**, **100 MHz**, **AMPTD**, **Ref Level**, −**50 dBm**.
- **7.** Press **BW**, **100 kHz**, **Trace/Detector**, **More 1 of 3**, **Detector**, **Average**, **Sweep/Control**, **Sweep Time**, **10 s**.
- **8.** Press **Mode Setup**, **Noise Reduction**, **Noise Floor Extension (Off)**.
- **9.** Note the level of the displayed noise.
- **10.**If instrument software version is > A.18.00, press **Mode Setup**, **Noise Reduction**, **Noise Floor Extension (Full)**. If instrument software version is < A.18.00, press **Mode Setup**, **Noise Reduction**, **Noise Floor Extension (On)**. Note that the level of the displayed noise should be at least 10 dB lower than the level noted in the previous step. The noise will have higher peak-to-peak variation than when Noise Floor Extension is Off, but the average of the noise should still be more than 10 dB below the level noted in the previous step.

## Utilities, Adjustments, and Performance Verification Tests

Calibration software and specified test equipment is required to automate the performance verification testing.

Obtain Keysight X-Series Signal Analyzer Calibration Application SW, N7814A TME Calibration Application, version E.13.00 or later. Information on how to obtain this software can be found at

#### http://www.cal.software.keysight.com

The following tests are required to assure the installation was performed correctly. The instrument may not have been in spec before the upgrade was begun. Performing only these tests does not guarantee that the analyzer meets all specifications.

Utilities Required

— None

Adjustments Required

— None

Performance Tests Required

#### **Verification Test Name**

Displayed Average Noise Level

Effective DANL (Option NFE)

#### A full calibration is required to assure the instrument meets all specifications

The end user must ultimately determine whether they want a full calibration to be performed. If a full calibration is required, arrangements regarding the level of the calibration must be made between the end user and the calibration provider.

End of installation.

For assistance, get in touch with your nearest Keysight Technologies Sales and Service Office. To find your local Keysight office access the following URL, or if in the United States, call the following telephone number:

#### http://www.keysight.com/find/assist

1-800-829-4444 (8am-8pm EST Monday -Friday)

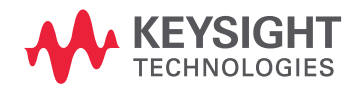

This information is subject to change without notice. © Keysight Technologies 2012-2019 Edition 1, April 2019 N9030-90064

www.keysight.com